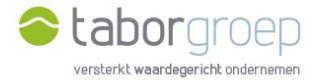

## Hoe krijg je toegang tot Deelpunt?

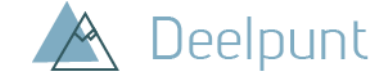

Heb je **al toegang tot de MS Teams van de Taborgroep, én gebruik je al office 365** op je computer? In deze handleiding leggen we uit hoe je de uitnodiging voor toegang tot Deelpunt die je in jouw mailbox hebt gekregen, gemakkelijk activeert. Omdat je reeds toegang hebt tot de Teamsomgeving van de Taborgroep, gaat dit heel snel.

- 1. Je krijgt een email van 'Cloud Administrator' vanuit het emailadres [administrator@tabor.be.](mailto:administrator@tabor.be) Zie je die niet staan in jouw inbox, check dan zeker jouw SPAM-folder.
- 2. Klik op de link Ga naar 'Home'.

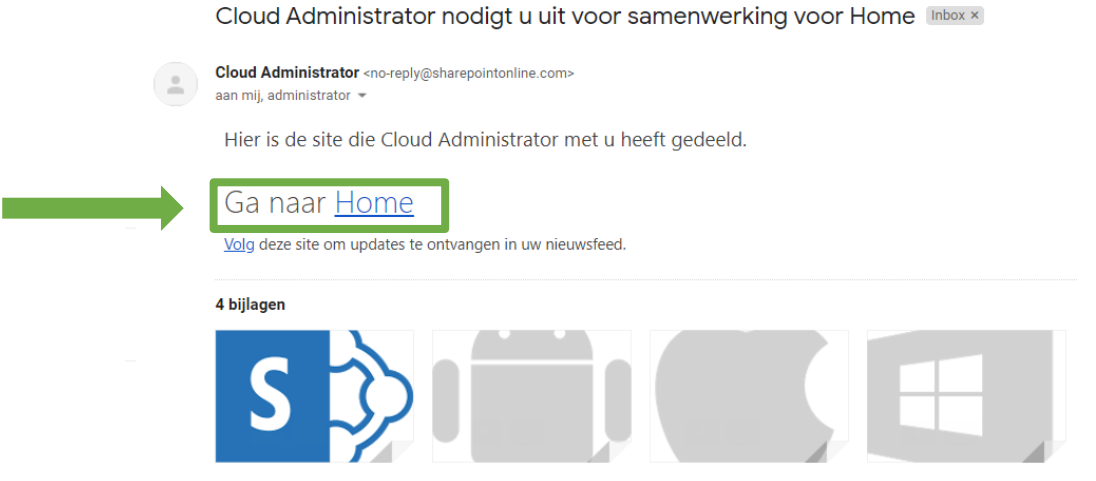

3. Microsoft Office herkent dat je een office 365-account hebt en je wordt geleid naar de loginpagina van jouw organisatie (in onderstaand voorbeeld: de Universiteit Gent). Voer jouw gebruikersnaam en het wachtwoord in.

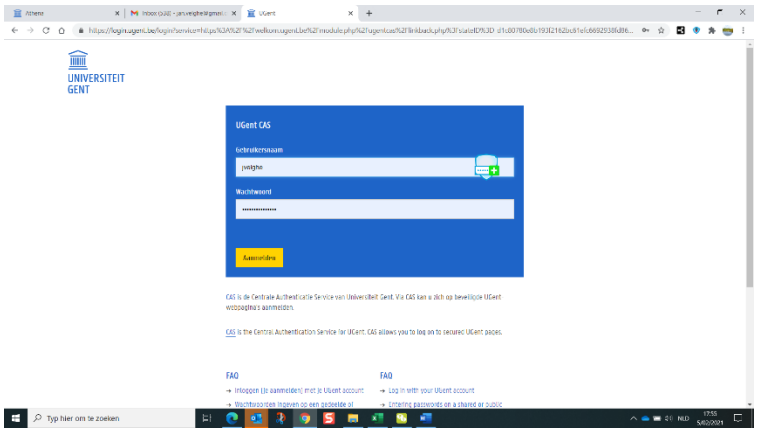

4. Klik in het scherm 'Machtigingen controleren' op 'Accepteren'.

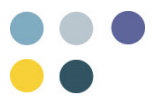

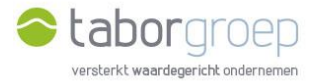

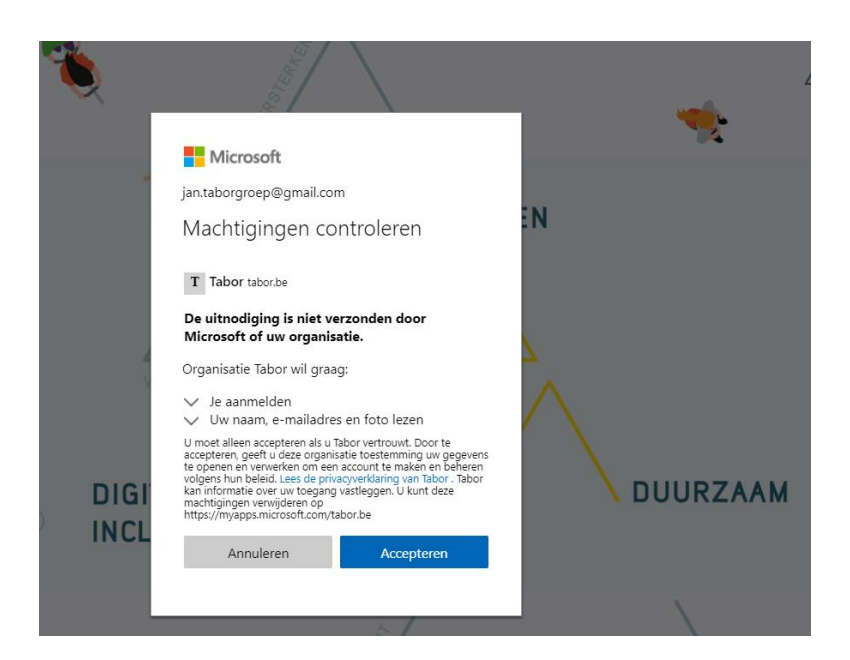

5. Je kan nu zoeken op Deelpunt.

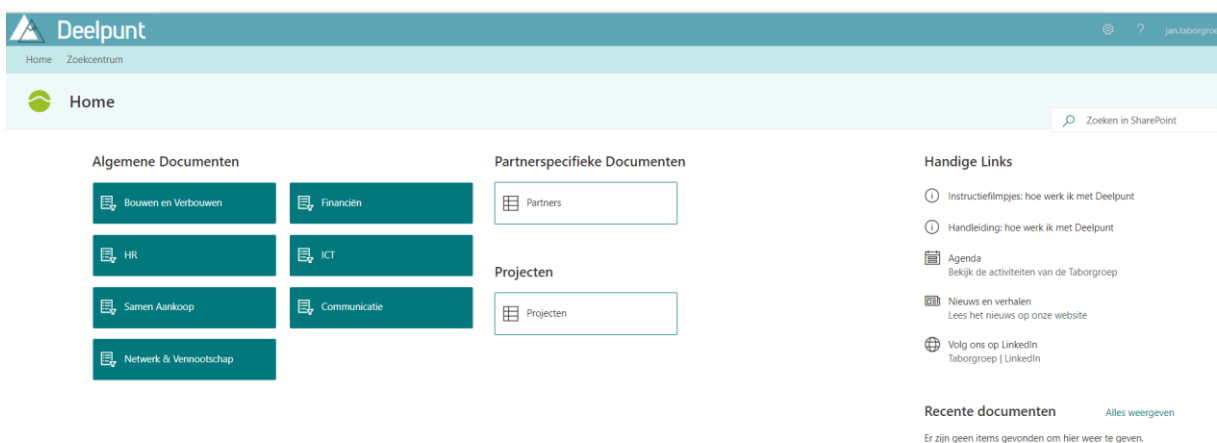

6. Lukt het jou na het bekijken van deze handleiding niet om in te loggen op Deelpunt, stuur een mail naar [toegangdeelpunt@tabor.be](mailto:toegangdeelpunt@tabor.be)

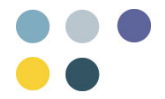